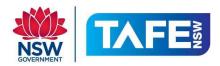

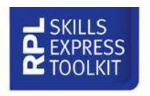

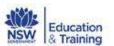

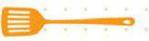

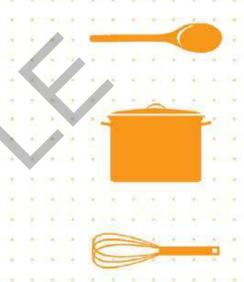

# Recognition of Prior Learning Skills Express Toolkit COMMERCIAL COOKERY

# **ASSESSOR GUIDE**

# USER GUIDE-SIT07

www.rplset.com.au for further information

Training and Education Support, Industry Skills Unit, Meadowbank

Product Code: 5054

# **Contents**

| RPL Skills Express Folder Installation | 3  |
|----------------------------------------|----|
| User guide                             | 4  |
| User's folder                          | 5  |
| Getting started                        | 7  |
| Welcome screen                         | 7  |
| No qualification                       | 8  |
| With a qualification                   | 14 |
| With a qualification                   | 15 |
| Re-entry                               | 18 |
| Main navigation                        | 19 |
| Overview                               | 19 |
| Project reports (1)                    | 20 |
| Save (1)                               | 23 |
| Options – Change Level (1)             | 26 |
| Options – Update qualifications (1)    | 29 |
| Help – Faq (1)                         | 32 |
| Help – User guide (1)                  | 34 |
| Logout (1)                             | 36 |
| Exit (1)                               | 37 |
| Projects                               | 38 |
| Evidence                               | 44 |
| Activities                             | 49 |
| Import files                           | 53 |
| User's folder (1)                      | 55 |
| Reminder notes                         | 56 |
| Convright and Acknowledgments          | 57 |

# **RPL Skills Express Folder Installation**

When downloading, follow on screen instructions or double click the **Setup.exe** to start installation of the program.

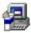

The contents are installed automatically to:

C:\My Documents\SET RPL COOKERY but you have the option to browse to a location of your choice.

A short-cut is placed on your desk top.

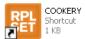

The folder should contain the folders and files as shown here.

The 'users' folder is created once you have logged in for the first time.

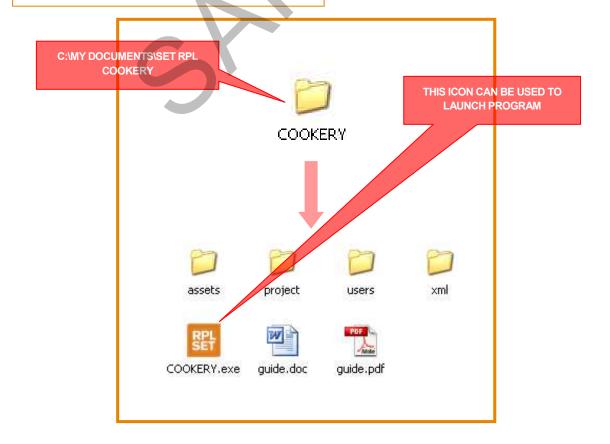

# **User guide**

## General information

#### **OVERVIEW 1**

The RPL Skills Express Tool helps you to identify what skills and work experience you have already in commercial cookery, and where there are gaps in your training.

This may allow you to claim credits towards a qualification and work out what extra learning or training you need.

There are three levels you may choose. It depends whether you want to complete or gain a Certificate II, a Certificate III or a Certificate IV in Commercial Cookery.

#### **PROJECTS**

Each level of the tool contains a number of Projects e.g. <u>Basic methods of cookery</u>, <u>Coordinate food services</u>, <u>Maintain clean workplace</u>, or <u>Receive and store stock</u>.

- Projects have Tasks, Skills and Activities that you need to complete.
- 2. Tasks cover the things you need to do to complete a Project.
- 3. Skills cover the things you need to do to complete a Task.
- Activities help you to check how good your knowledge is.

#### **EVIDENCE**

When you complete a Project, you will be asked to show **Evidence** to support your claims.

This is needed to show to an assessor at a Registered Training Organisation (RTO). It is the assessor who must accept or not accept your claims. It is the assessor who identifies gaps in your training and helps you develop a learning path to suit your needs.

The RPL Skills Express Tool includes a number of Evidence Templates to help you when putting your portfolio together.

#### **OVERVIEW 2**

The RPL Skills Express Tool is set up to make your life easy.

Choose your level carefully and take care when you are asked whether you have a **current** qualification or not.

#### **LOGGING IN**

If you are a first time user of the tool, you need to set up your account with a **USER NAME**, **PASSWORD**, **FIRST NAME** and **FAMILY NAME**. This ensures your own work is recorded accurately each time you re-enter the tool.

#### **QUALIFICATIONS**

This tool is designed to recognise current qualifications. For example if you have a Certificate II in Commercial Cookery the tool automatically gives credit for this and gives a tick to the Projects, Skills and Activities at this level.

(Remember your qualification has to be a current Australian qualification in Commercial Cookery).

#### **WORKING WITH THE TOOL**

It takes time to work through all of the Projects, Tasks, Skills and Activities for your selected level.

This means you need to spread your work over days, weeks, perhaps months or whenever you have a spare moment. The tool lets you do this.

It saves your work as you go and lets you pick up where you left off the next time you enter.

The next screens in this User Guide take you on a tour of the RPL Skills Express Tool and its features.

## User's folder

### Overview

#### **OVERVIEW**

As you work with the RPL Skills Express Tool it tracks, records and saves your results in a folder called 'users' on the hard drive of your computer.

Inside the 'users' folder is the actual digital file where a candidate's data is stored.

This file is exported and imported as a zip file

user.zip. This can be saved on a memory stick or attached to an email and provided to an assessor, together with Username and Password.

As a safety precaution, it is a good idea to save your work often as you progress through the Projects.

Remember your work is saved to the hard drive of the computer you are using and can be backed up by exporting your user file to a memory stick or similar.

Assessors are able to import the 'user.zip' file into the program they have loaded on their computers. This allows them to view your results electronically.

Of course, you will need to take along your portfolio of paper copies of evidence to support any claims you have made.

#### **PRINT OUT YOUR RESULTS**

Another option you can take is to print out your results by selecting the 'Print reports' button on the navigation bar. This is done Project by Project in two forms.

The first report is in summary form, a sort of 'bird's eye view of your results. It shows the Skills you claim and those you do not as well as the Activities you have completed both correctly and incorrectly.

In addition it will allow you to view the Evidence you have chosen to support your claims and which you need now to put together to show an assessor.

The second report you can print out gives more details about the Competency Units from the Commercial Cookery Training Package you have covered as you worked through the various Projects.

You can view your progress at anytime simply by selecting the 'Print reports' button.

Note: The next screens in this User Guide take you on a tour of the RPL Skills Express Tool and its features.

# **Getting started**

Welcome screen

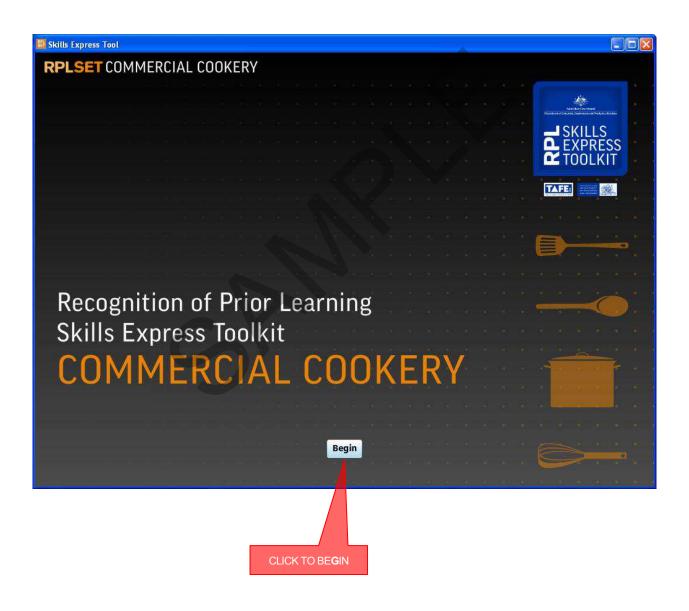

# **Getting started**

## Welcome screen

The two screens below help you choose the right level for your Recognition of Prior Learning (RPL) needs.

If you have no qualification or your qualification is not current, select Level 1.

If you have a current Certificate in Commercial Cookery it is likely you will want to work at Level 2.

Level 3 is the Certificate IV level.

Select Next to continue.

Select Help for the User Guide and Frequently Asked Questions (FAQ).

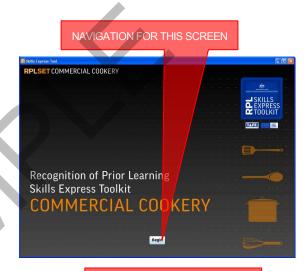

READ ON-SCREEN CONTENT

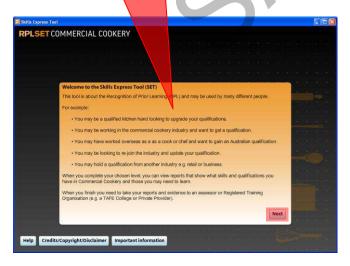

READ ON-SCREEN CONTENT

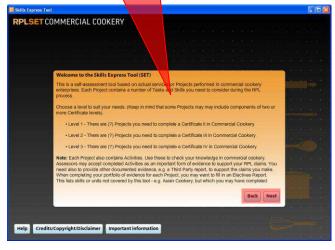

SCREEN 1 SCREEN 2

# **User login pathways (A)**

# No qualification

These five steps show how a User Account is created, when the user does NOT hold an Australian qualification in Commercial Cookery.

More detailed information is provided in the next screens.

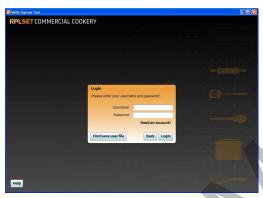

Create Account

Filin the account of lists and flegs of its Virele Account. Remember to write down you clearatine may find account. Seasember to write down you clearatine may find account. Seasember to write down you clearatine may find account. Seasember to write down you clearatine may find account. Seasember to write down you clearatine may find account. Seasember to write down you clearatine may find account. Seasember to write down you clearatine may find account. Seasember to write account. Seasember to write account. Seas

STEP 1

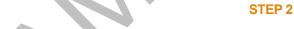

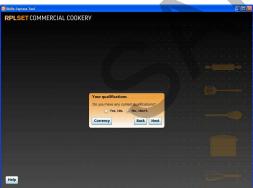

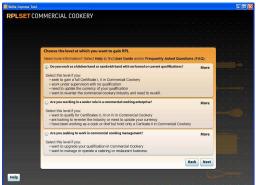

STEP 3

STEP 4

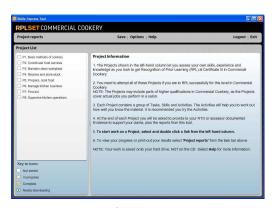

STEP 5

# **User login pathways**

# Step 1 – No qualification

If you are a first time user, select **Need an account?** 

You will be asked to provide Username and Password.

It is important to remember both your Username and Password for the next time you login.

The RPL Skills Express Tool saves and remembers your previous work on your <u>computer's hard drive</u> (usually the C Drive).

This means you can come back to the tool anytime and continue your RPL work.

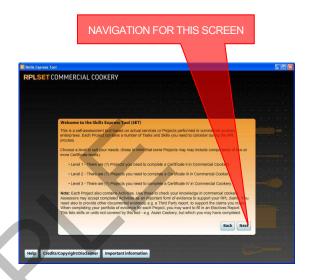

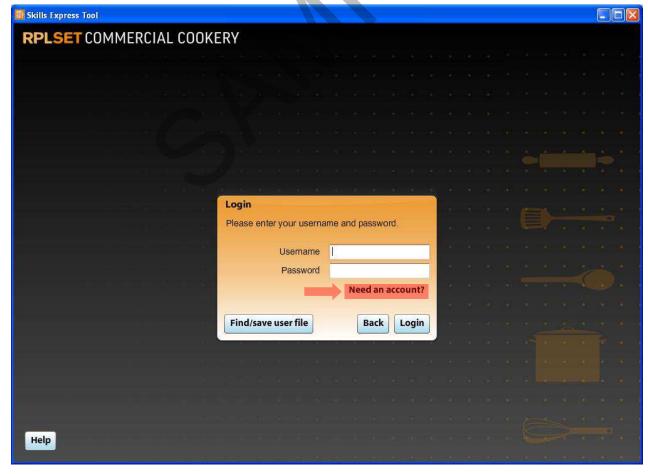

# **User login pathways**

# Step 2 – No qualification

As a first time user you need to fill in the details as shown in the main panel on the right.

When you have completed filling in all sections, select **Create Account** to continue.

Remember to write down your Username and Password.

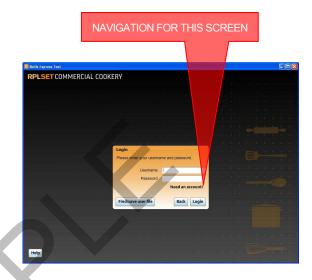

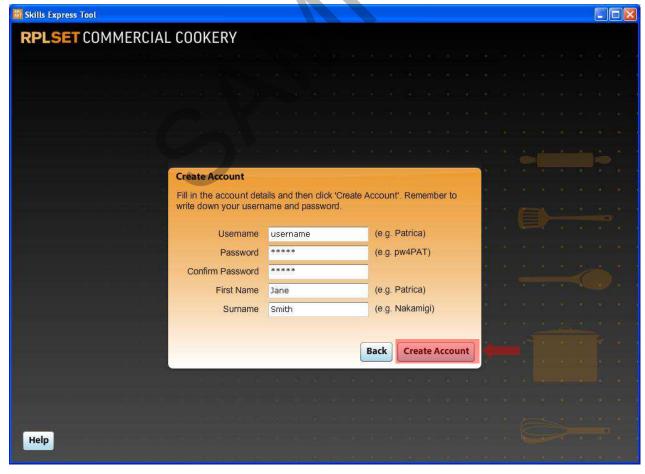

# Copyright and Acknowledgments

#### Copyright & Acknowledgements

This resource was funded jointly by the NSW Department of Education and Training and the Commonwealth Government.

All rights reserved. This work is copyright, but permission is given to trainers and teachers to make copies by photocopying or other duplicating processes for use within their own training organisations where training is being conducted. This permission does not extend to the making of copies for use outside the immediate training environment for which they are made, nor the making of copies for hire or resale to third parties. Outside these guidelines all material is subject to copyright under the Copyright Act 1968 (Commonwealth) and permission must be obtained in writing from the Department of Education and Training. Such permission shall not be withheld unreasonably.

It may not be made available for hire or resale with financial gain other than the cost recovery fee for distribution.

#### **Project Team**

The NSW Department of Education and Training would like to acknowledge the valuable contribution of the many people who generously gave of their time and ideas and contributed to the development of these resources by direct involvement in projects, by providing information and industry perspectives and by involvement in the trialling and review of project materials.

#### Disclaimer

The views expressed in this work do not necessarily represent the views of the NSW Department of Education and Training. Further, the NSW Department of Education and Training does not give warranty nor accepts any liability in relation to the content of this work.